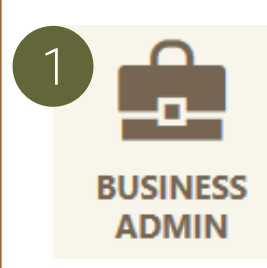

Sub-user maintenance must be completed by business owners. Please do not have sub-users contact the credit union to perform any of these actions. We will not be able to verify the sub-user's identity, leaving us unable to assist. If a sub-user is locked out of the system, you will need to contact Educators Credit Union to request the sub-user be unlocked.

#### Edit Sub-User Contact Information

- 1) Click the "Business Admin" widget.
- 2) Click the "Users" tab.
- 3) Click the sub-user you want to edit.
- 4) Click the pencil icon in the "Contact Info" section.
- 5) Make adjustments to the sub-user's contact information.
- 6) Click "Save Changes" to complete the process.

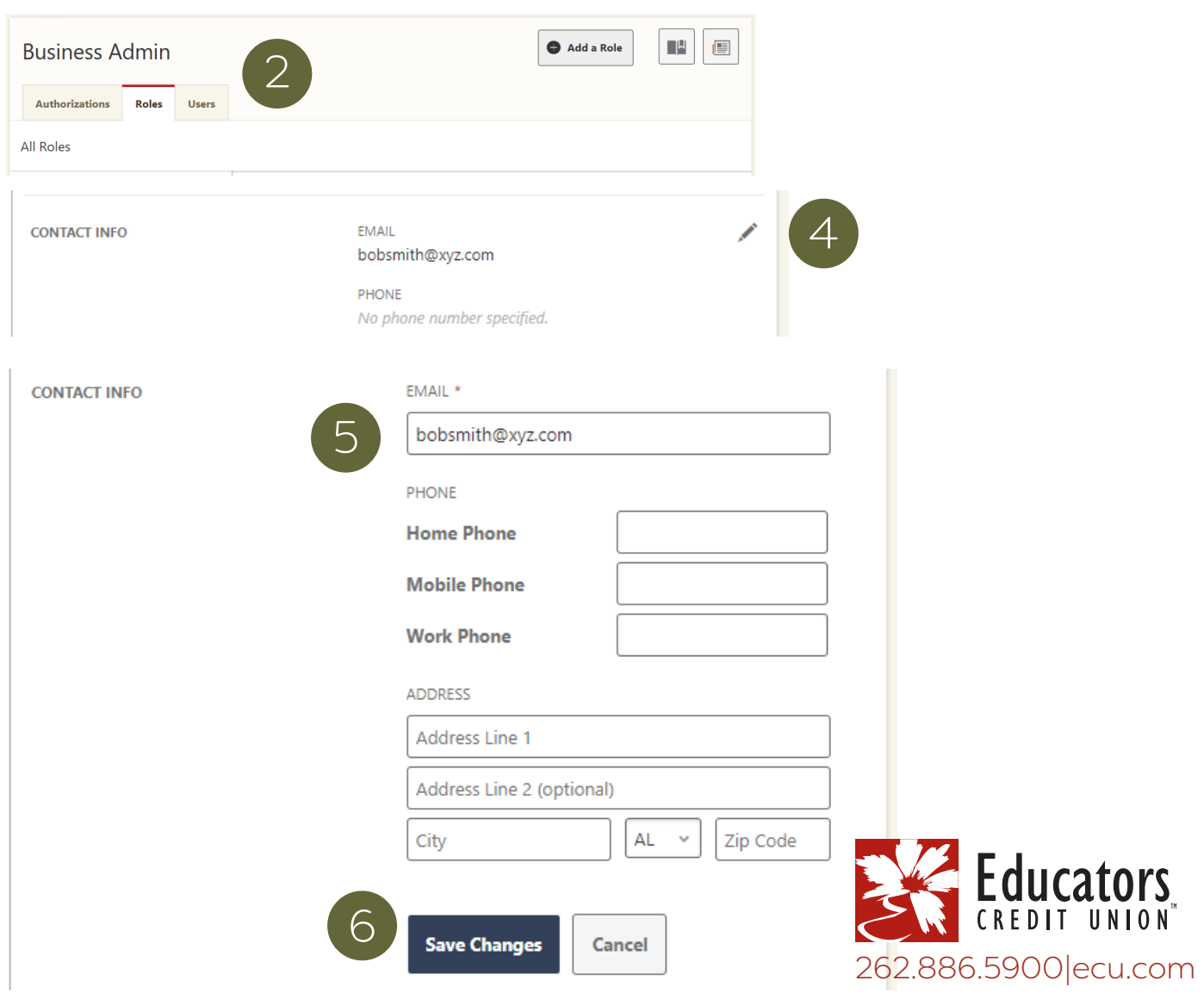

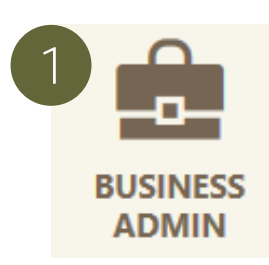

#### Update Sub-User Role

1) Click the "Business Admin" widget.

- 2) Click the "Users" tab.
- 3) Click the sub-user you want to edit.
- 4) Click the pencil icon in the "Role" section.
- 5) Click the role you would like to assign.
- 6) Click "Submit" to complete the process.

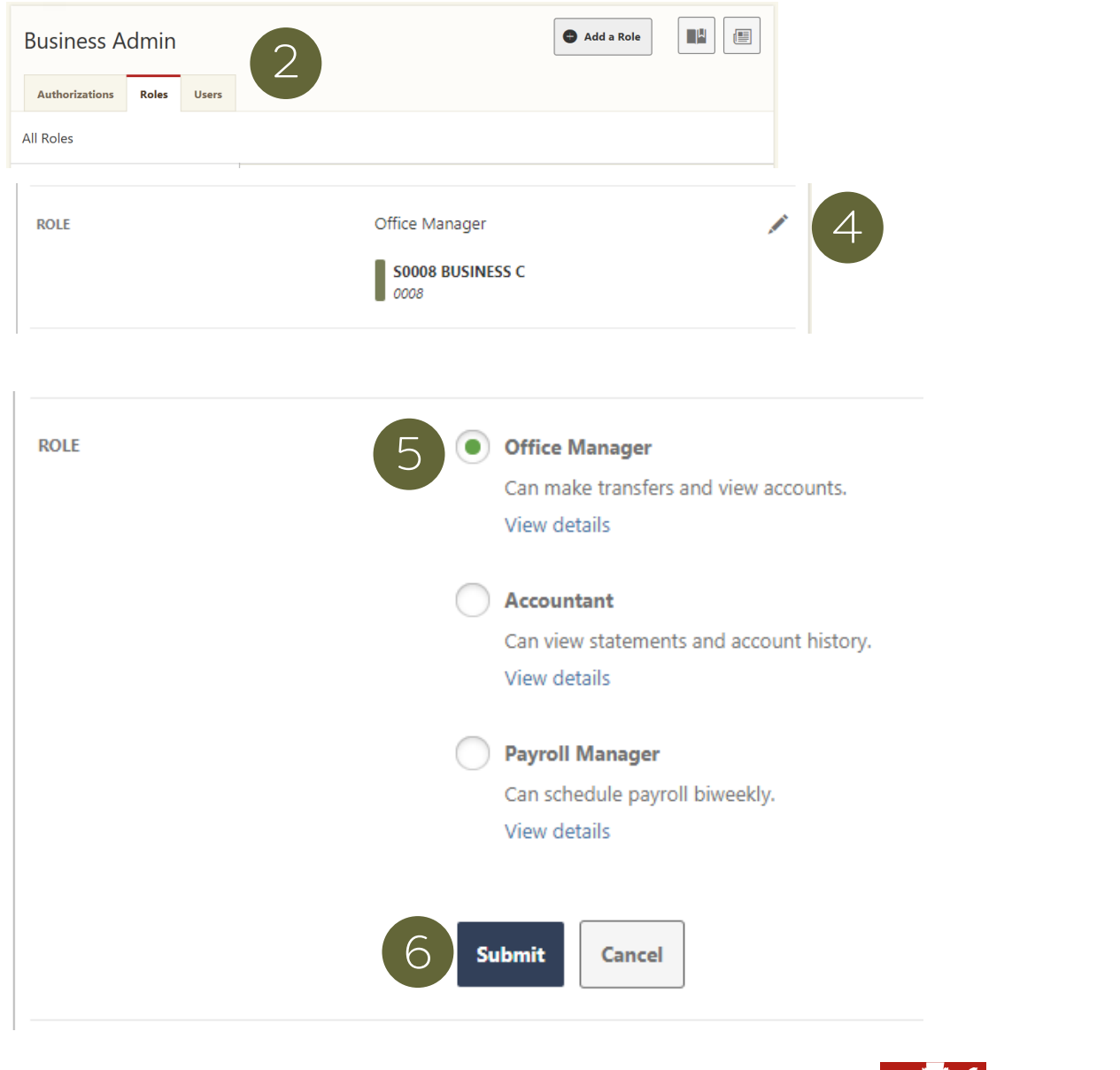

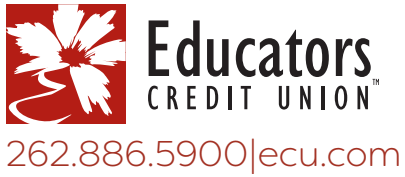

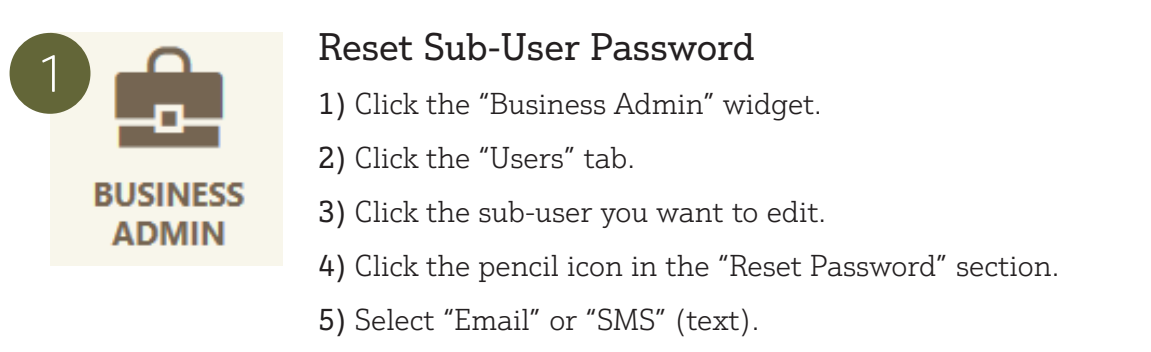

- 6) Enter a reason for the password reset.
- 7) Click "Submit" to complete the process.

Note: Temporary passwords expire in 24 hours. If the sub-user's email or cell phone number has changed, update contact information before resetting the password.

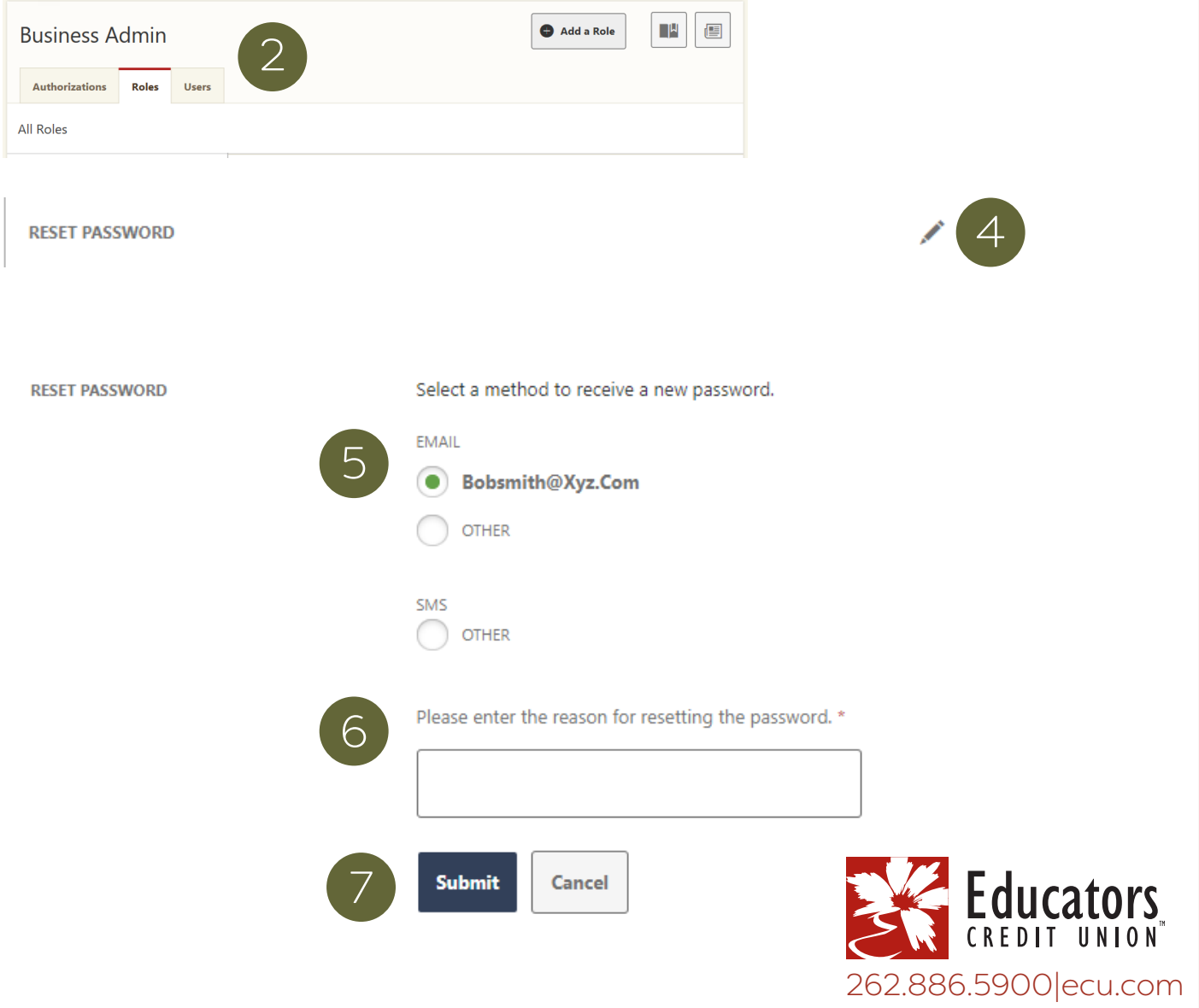

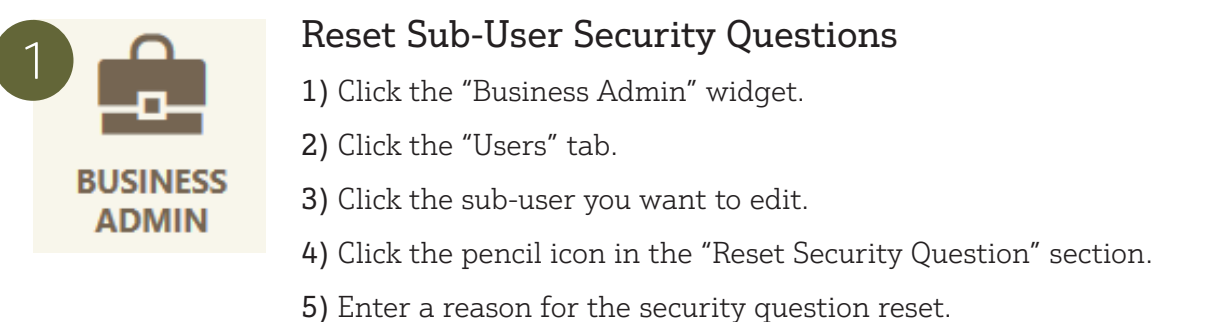

6) Click "Submit" to complete the process.

Note: The next time your Sub-User logs in, they will be required to set up new security questions and answers.

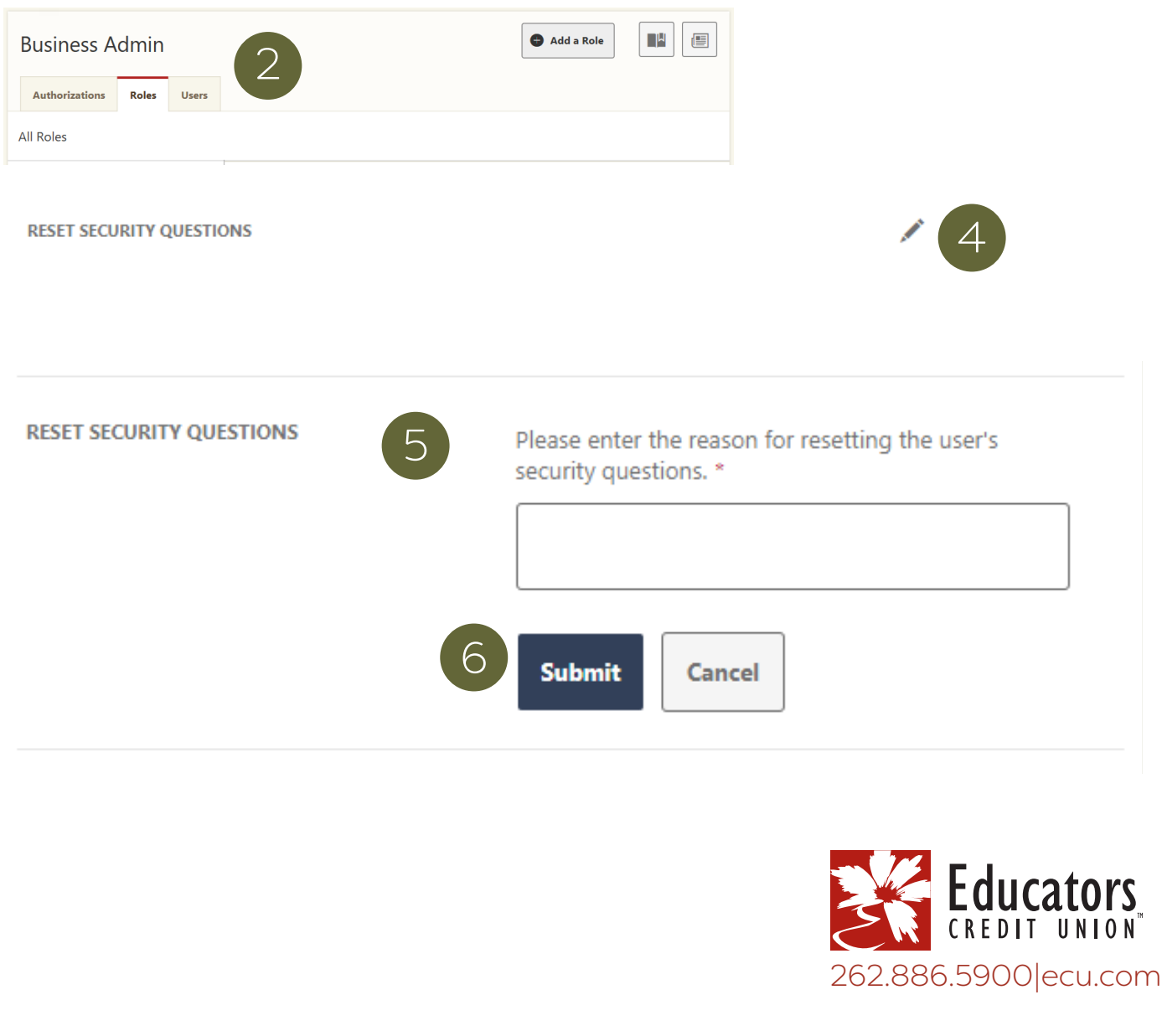

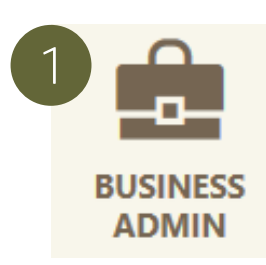

#### Delete Sub-User

1) Click the "Business Admin" widget.

- 2) Click the "Users" tab.
- 3) Click the sub-user you want to delete.
- 4) Click "Delete User" at the bottom of the page.
- 5) Click "Yes, Delete User" on the pop up to permanently delete this user.

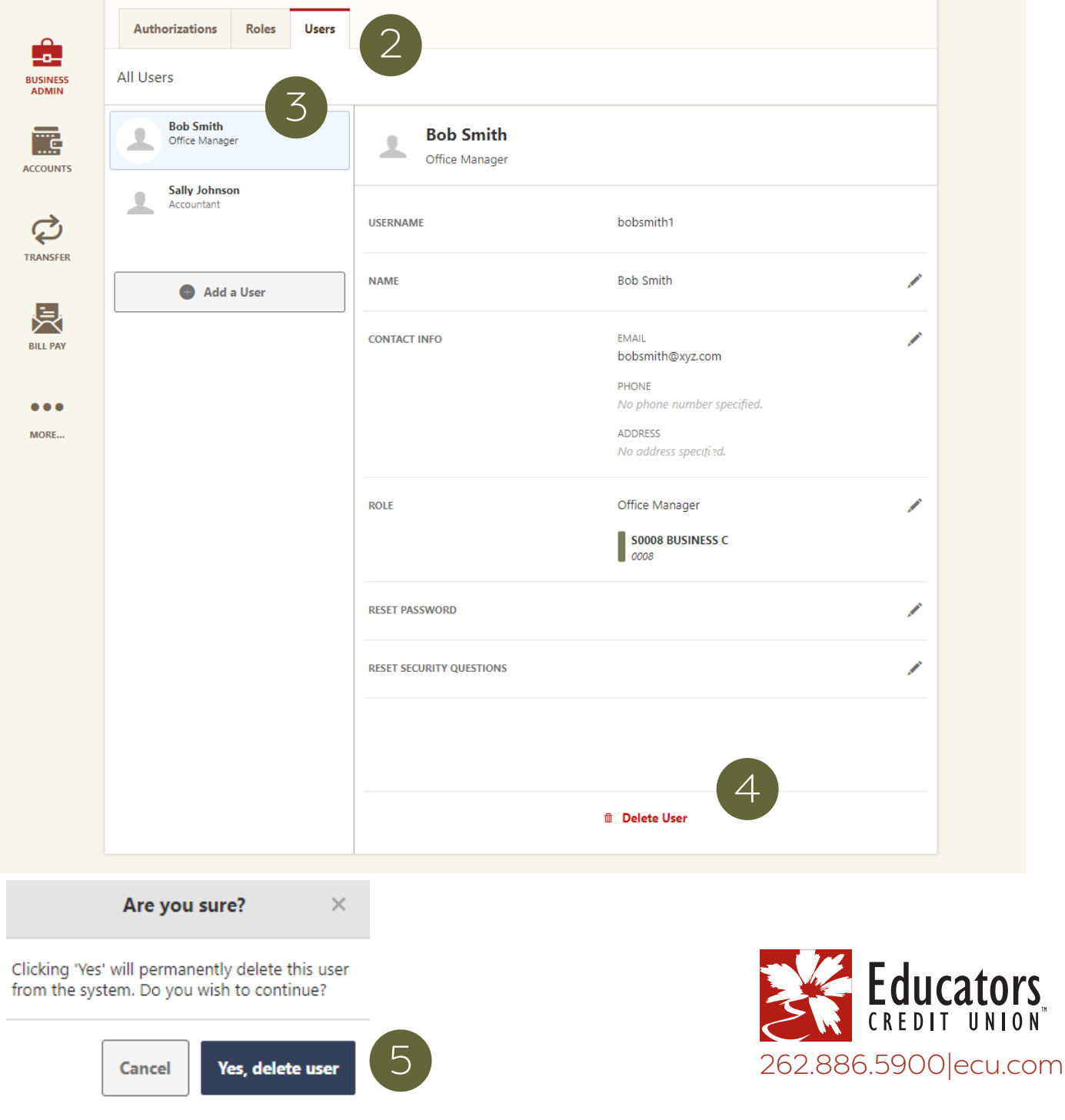